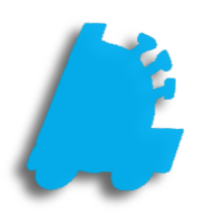

# Honeywell Dolphin 6100 Hand Held Setup

## INDEX

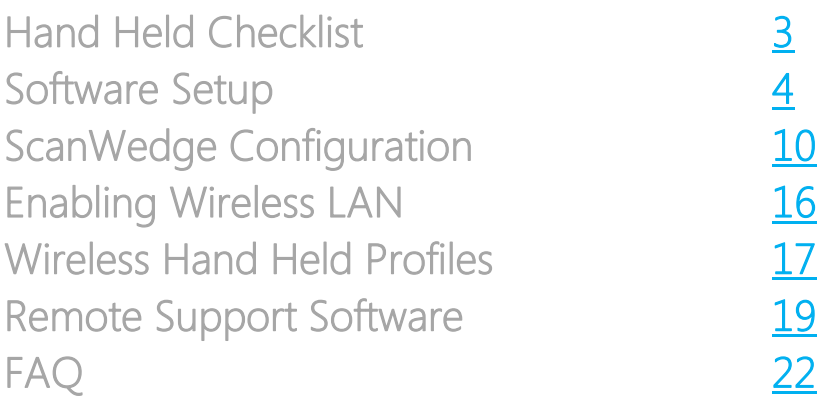

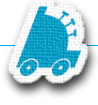

#### <span id="page-2-0"></span>FasTrax Hand Held Checklist

• Honeywell Dolphin 6100 Hand Held

Please allow the Honeywell hand held to charge at least 10 hours before beginning setup and hand held usage

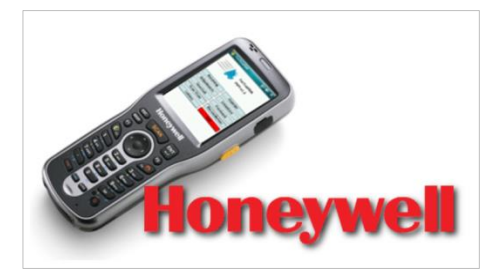

Honeywell Hand Held Charging and Sync Cradle

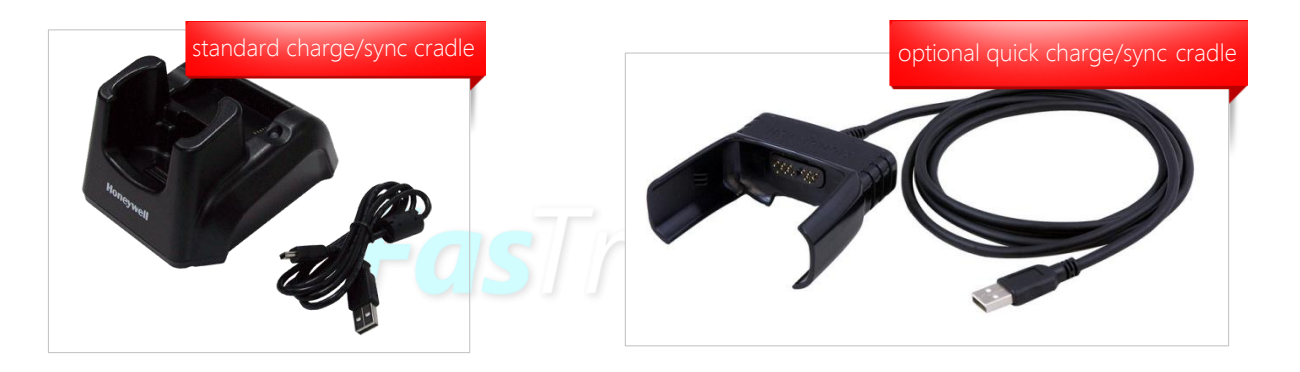

WiFi Network Linked with FasTrax POS System

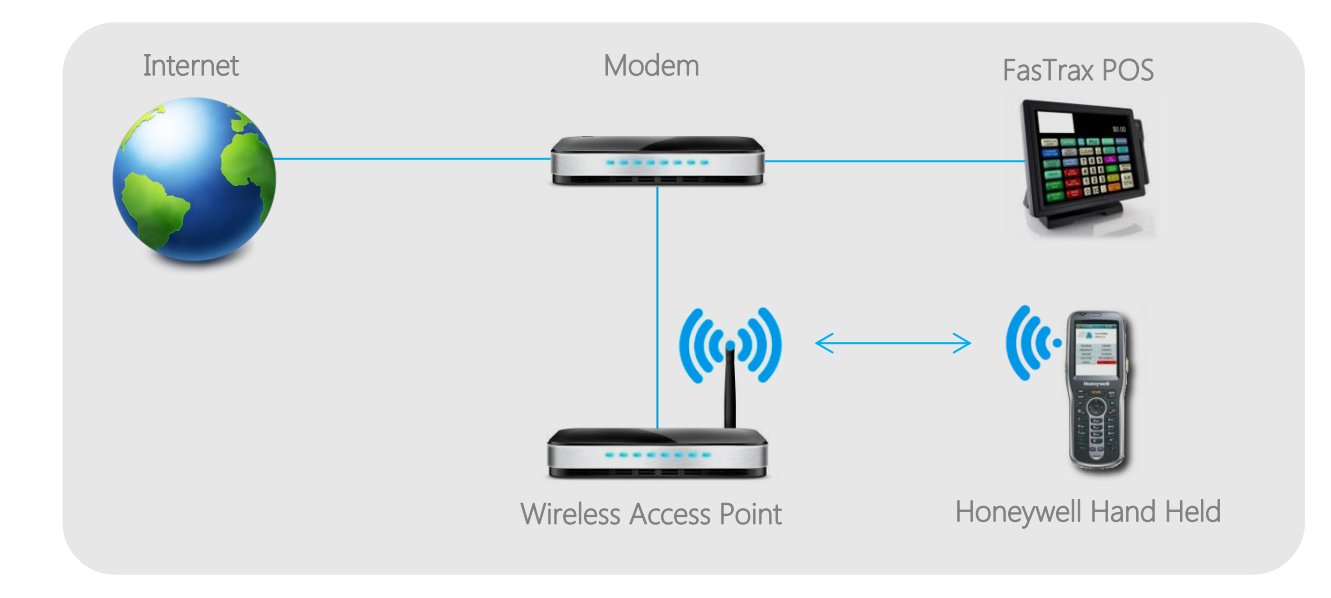

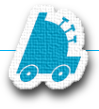

#### <span id="page-3-0"></span>FasTrax Hand Held Software Setup

After plugging the Honeywell Charging/Sync Cradle to a power outlet and your PC, your PC will automatically install the Windows Mobile Device Center once the hand held is placed in the cradle.

Touch Dynamic machines run a version of Windows® that will require you to download the Windows Mobile Device Center directly from Microsoft®. Click [here](http://www.microsoft.com/en-us/download/details.aspx?id=14) to download this utility.

If you are viewing this in printed format, open your internet browser and navigate to –

www.microsoft.com/en-us/download/details.aspx?id=14

Once the install is finished and you accept Microsoft's terms agreement, Windows Mobile Device Center will open.

- 1. Since this utility is only required to move  $d = ln x$  $\rightarrow$  Home FasTrax PDA software to your hand held, **Nobile** choose the option to "Connect without setting up your device". FasTrax Set up your device Get Outlook contacts, calendar, e-mail and other<br>information on your device. Connect without setting up your device Connected
- 2. From the next list of actions, choose "File Management".

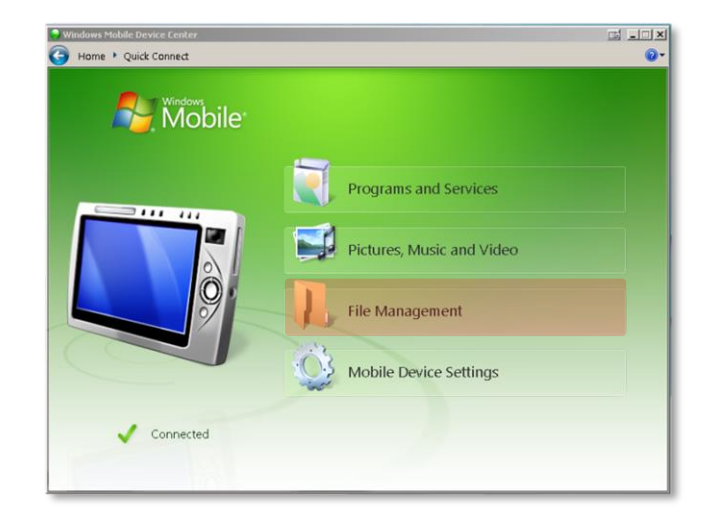

3. This will expand to show the "Browse the contents of your device" option. Choose this option.

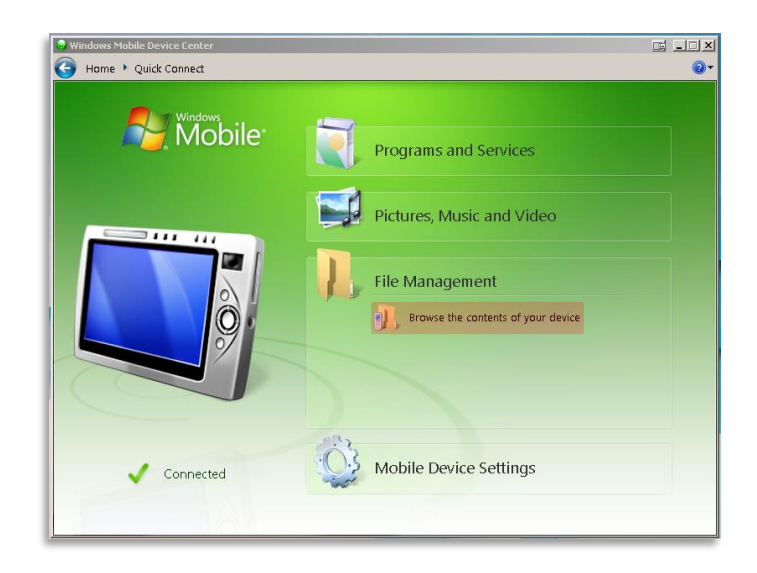

4. This will open a file explorer window. Open the hand held's displayed directory; designated by "\" for "root".

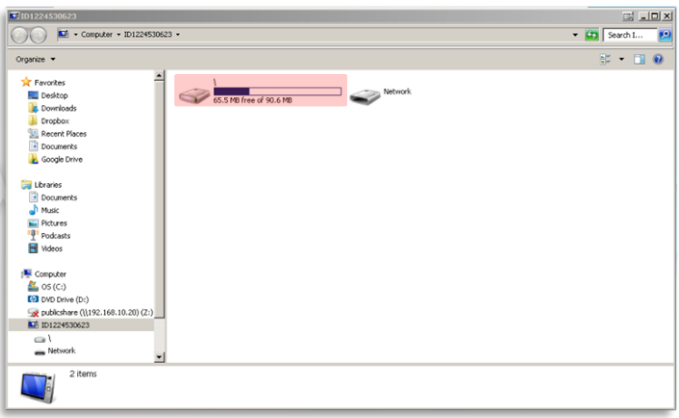

5. Once opened, you will see a number of directories.

Open the "Program Files" directory.

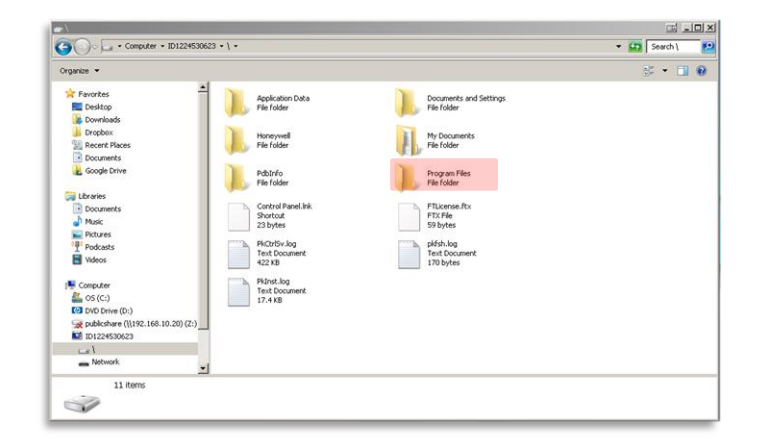

6. Once in the "Program Files" directory, copy and paste in the FasTraxPDA folder.

Once copied, close this window.

The FasTraxPDA folder can be found in C:\FasTrax\Handheld on your main FasTrax machine.

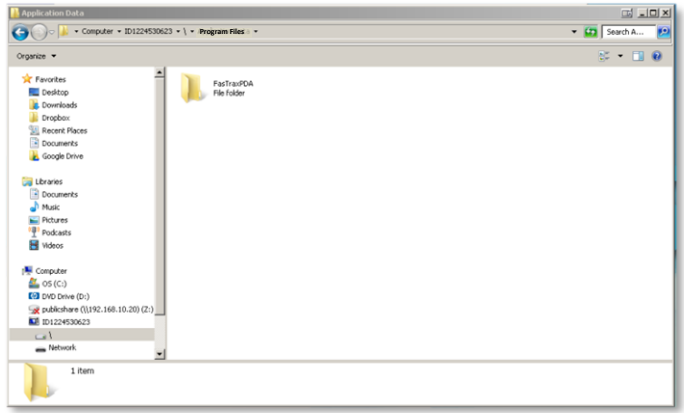

Once you have closed the Windows File Explorer window, remove the hand held from its charging cradle. You will need to create FasTrax shortcuts on the desktop of your hand held for quick access.

Remove and prepare to use the hand held stylus which is held in the elastic wrist strap of the device.

1. Using the stylus, double-click on the "My Device" icon located on the hand held desktop window.

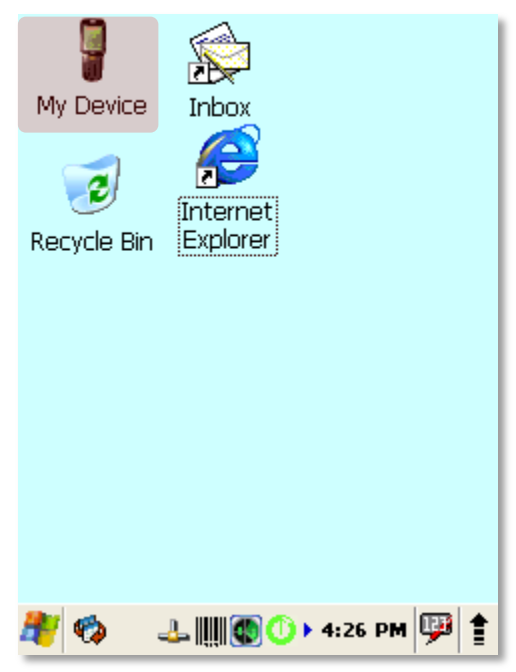

2. From the opened explorer window, doubleclick on the "Program Files" folder.

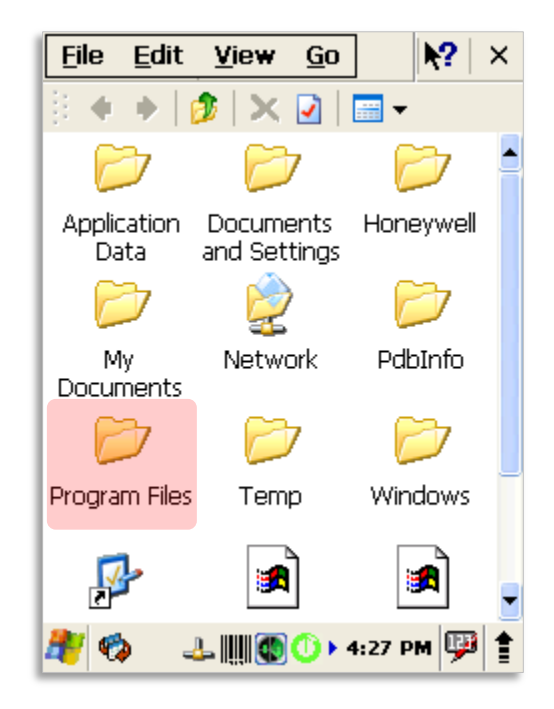

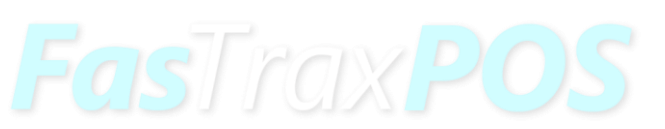

3. From the new window, double-click on the "FasTraxPDA" folder.

The FasTraxPDA folder is the same folder you installed on the hand held in the previous steps.

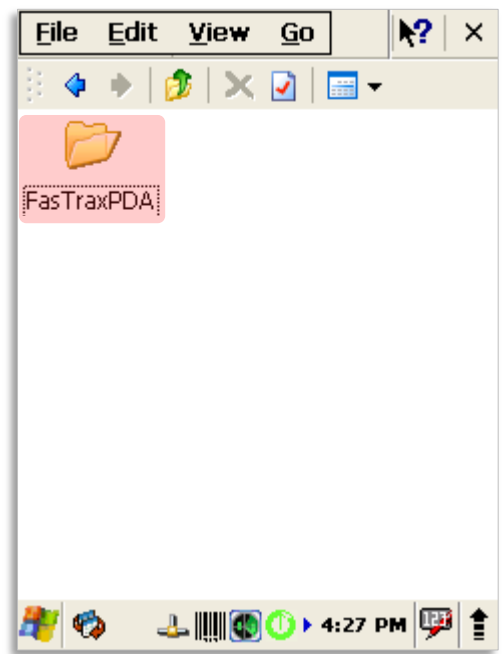

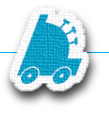

4. Once you have opened the "FasTraxPDA" folder, find the "FasTraxConfigure" and "FasTraxPSM" files.

> Choosing to filter the view by "Details" may assist in locating these files.

This filter can be found under the icon on the top right of the action banner.

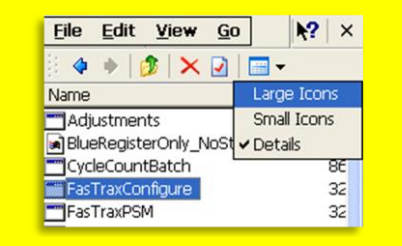

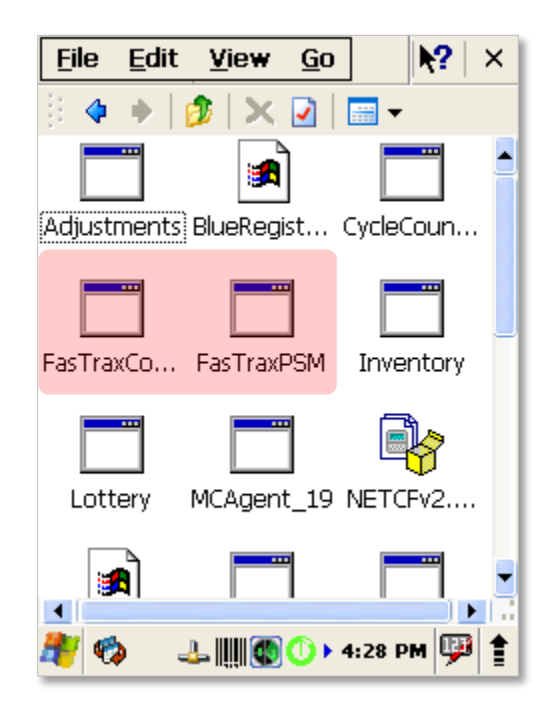

- 5. Using the stylus, touch "FasTraxPSM" to highlight.
- 6. After choosing "FasTraxPSM", touch "File".
- 7. Choose "Send To"

֦

8. Choose "Desktop as Shortcut"

This will create a shortcut on the hand held desktop for quick access to the "FasTraxPSM" utility.

New Folder ęβ, Delete Regist... CycleCoun... Rename **Properties** mxa Send To Desktop as Shortcut × My Documents Close Lottery MCAgent\_19 NETCFv2.... е<mark>л</mark>  $\blacktriangleleft$ × L. ŧ அ∭©® (O) ⊁ 4:30 PM DD ø

9. Repeat the previous steps to create a desktop shortcut for the "FasTrax Configure" file.

File

Open

Edit

View

Go

✕☑ା▦▾

 $|2|$  $\times$  10. Use the "X", located in the top right corner, to close all open windows.

This will resolve to the hand held desktop where your newly added shortcuts are located.

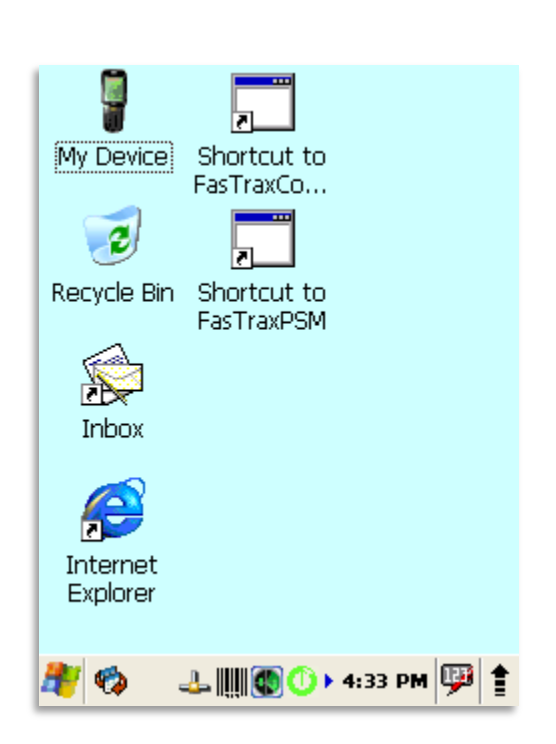

11. From the hand held desktop, double-click the "FasTrax Configure" shortcut

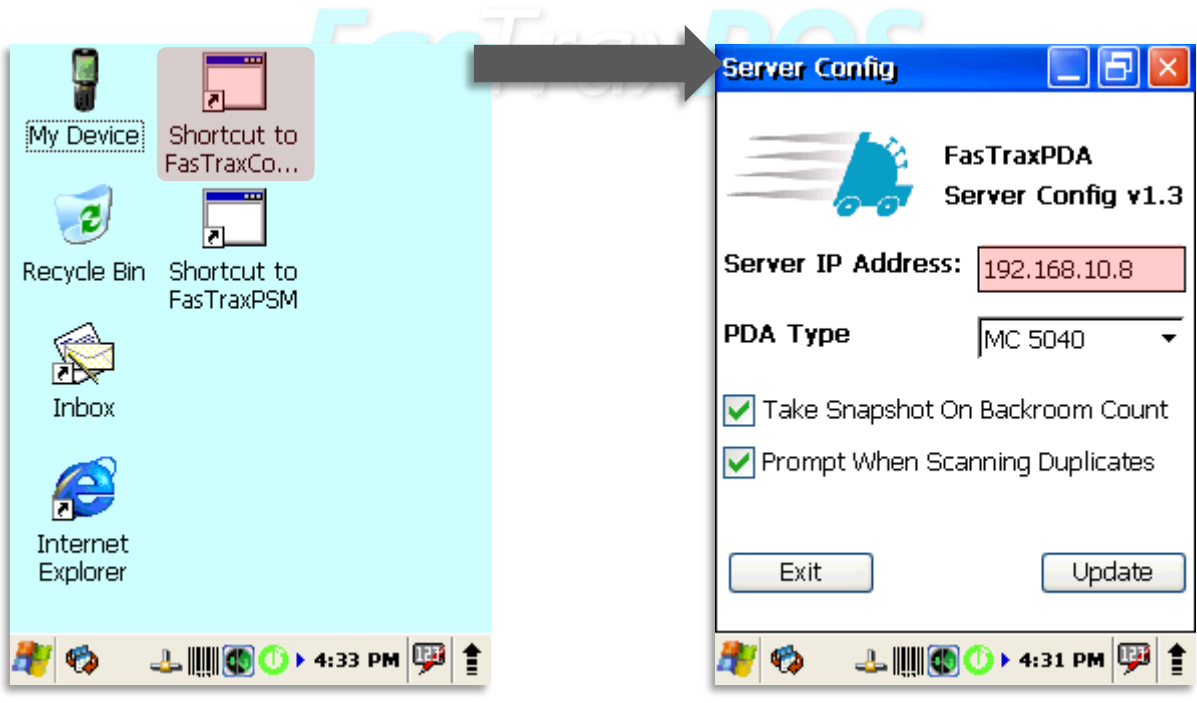

12. In the "Server Config" window, enter the **[Local](#page-21-1) IP** of the Primary FasTrax Database machine. This is usually Register 1 at your location. Choose "update" when complete.

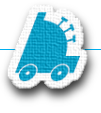

### <span id="page-9-0"></span>FasTrax Hand Held ScanWedge Configuration

ScanWedge is the utility that enables the barcode reading functionality of your hand held.

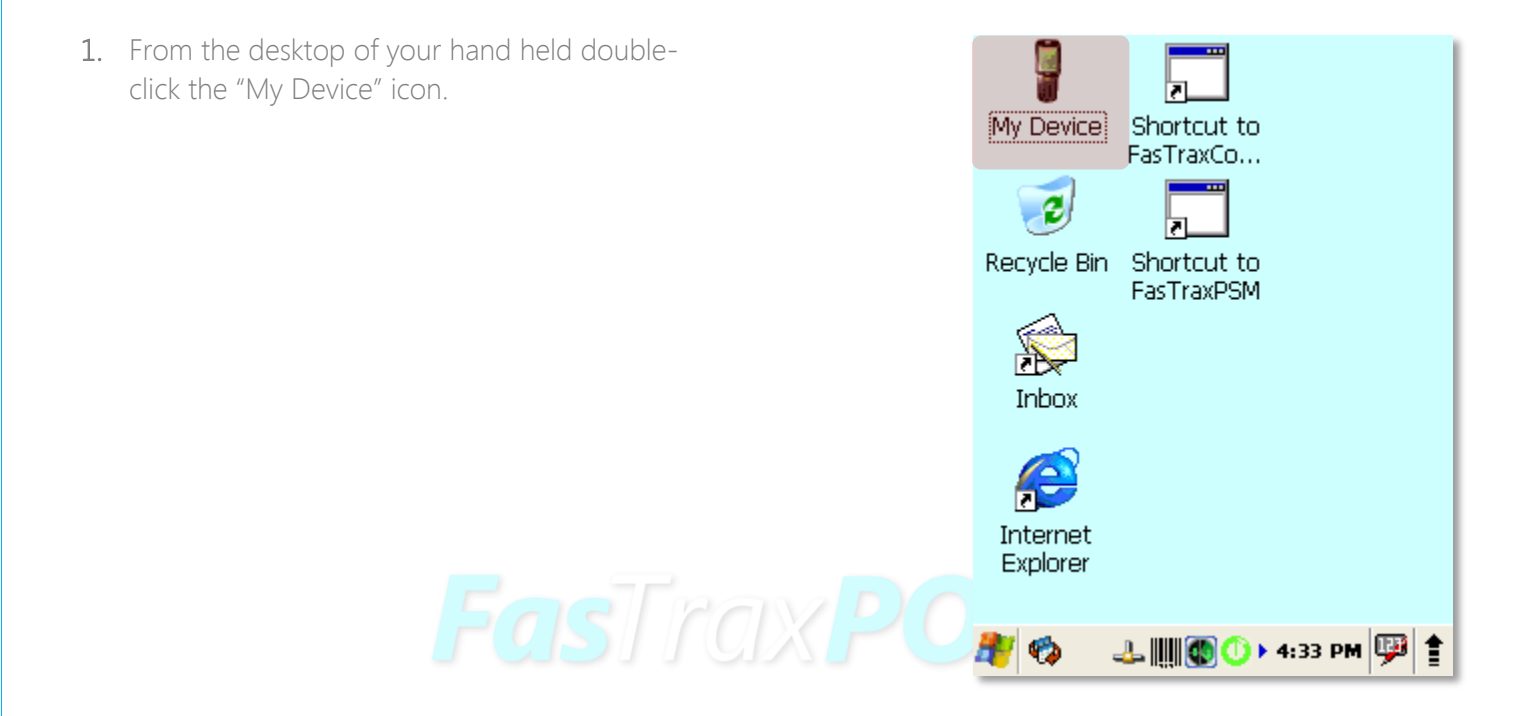

2. Double-click to open the "Program Files" folder.

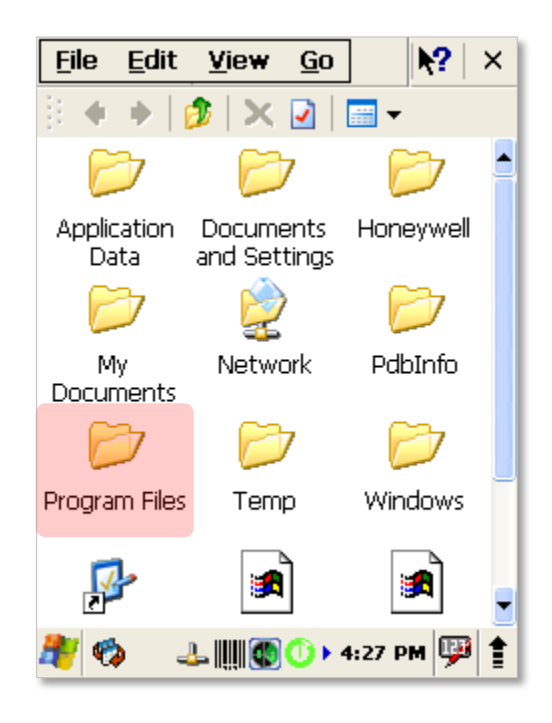

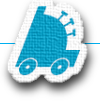

3. Double-click to open the "Power Tools" folder.

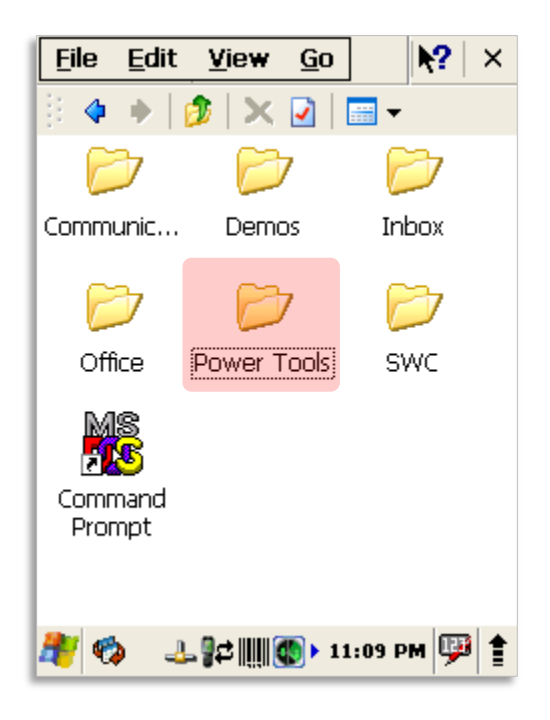

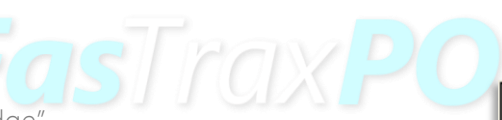

4. Scroll down to find "ScanWedge".

Using the stylus, press on the "ScanWedge" icon until a window opens giving you the option to "Copy" – choose "Copy".

After successfully copying "ScanWedge", close any open windows to return to the hand held desktop.

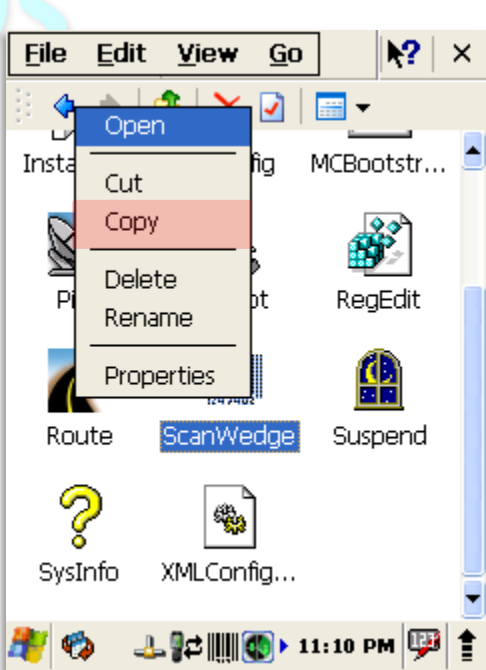

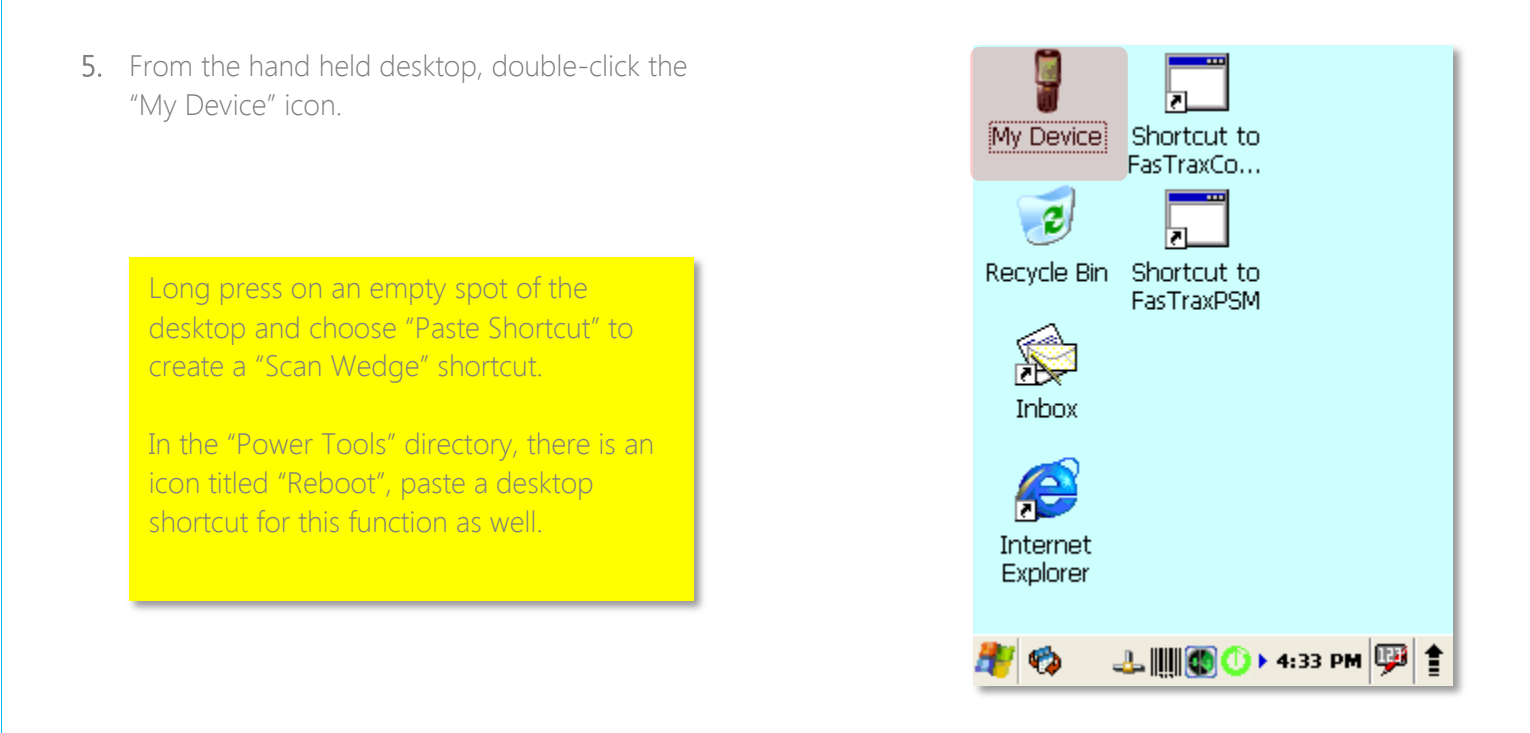

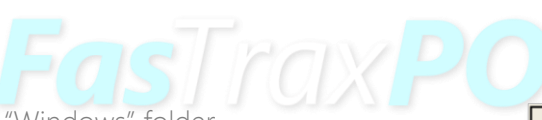

6. Double-click to open the "Windows" folder.

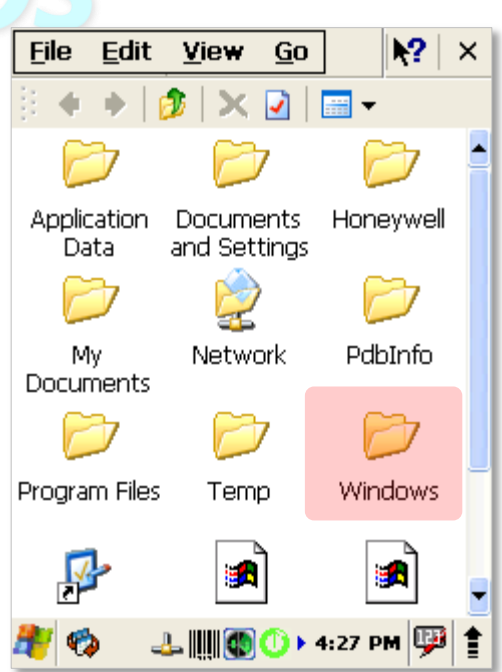

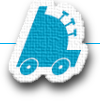

7. Double-click to open the "Startup" folder.

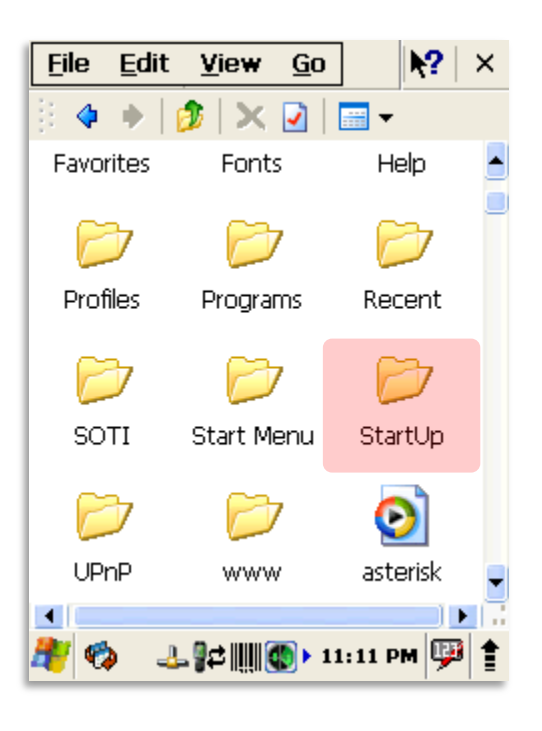

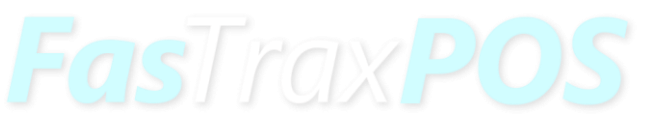

8. Using the stylus, press on a blank portion of this window until a window opens giving you the option to "Paste Shortcut" – choose "Paste Shortcut".

> After successfully copying "ScanWedge", double-click to start the ScanWedge utility.

A barcode icon will appear on your taskbar to indicate ScanWedge is running.

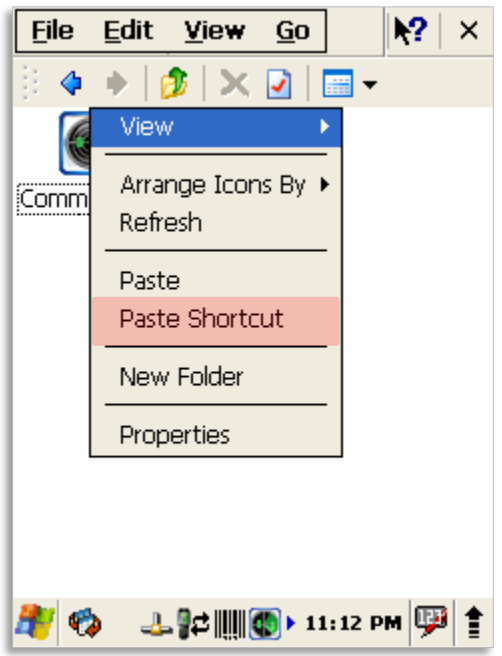

9. From the hand held desktop, using your stylus, touch the ScanWedge icon.

This will open a window with the option for "Settings" – choose "Settings".

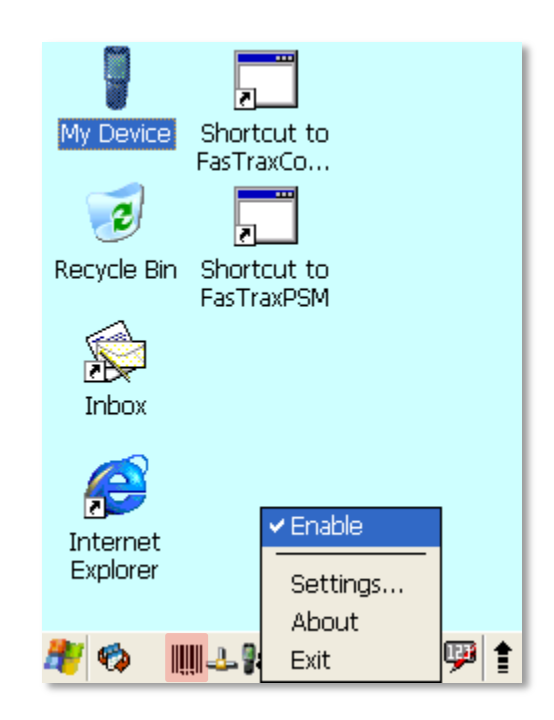

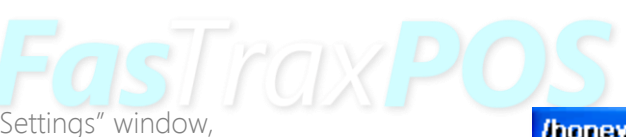

- 10. In the top section of the "Settings" window, scroll down and choose "Symbologies".
- 11. Scroll down the Key section of the "Settings" window and double-click on "UPC-A".

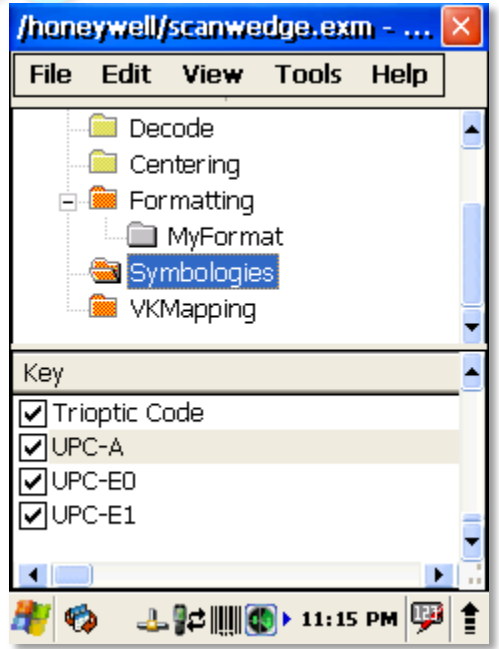

12. Ensure the first digit listed is a value of "1".

If this is a value other than "1", using your stylus, simply touch after the number, press the "BKSP" button on your hand held keyboard and enter the new value.

If no change is necessary, simply choose "Cancel" to return to the previous screen.

If a value is changed, press the "X" button located in the top right hand corner of the window to apply the change.

13. Repeat steps 10-13 of this section for "UPC-E0" & "UPC-E1".

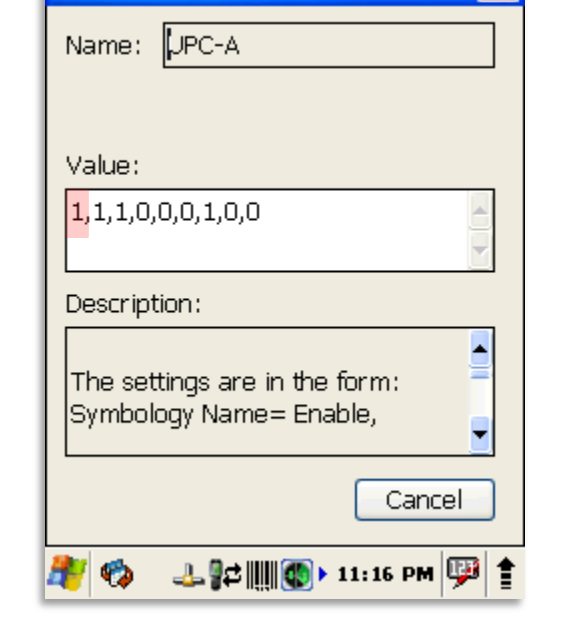

**Edit Key** 

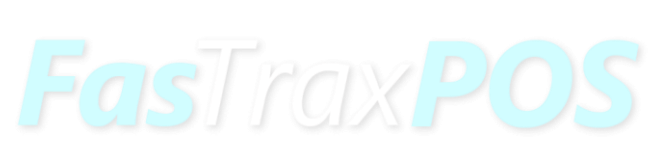

14. Once these settings are confirmed, choose the "X" located in the top right hand corner of the ScanWedge section.

You will be prompted to "Save Changes". If you have confirmed your changes, choose "Yes"

If no changes were made, simply choose "No" to ensure no changes are applied.

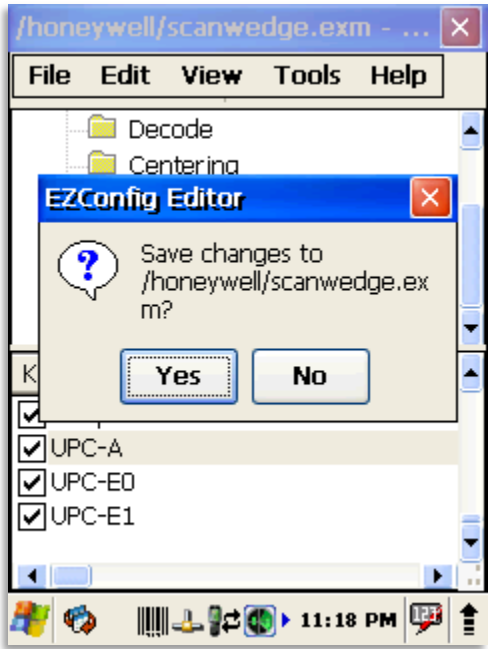

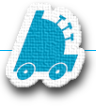

#### <span id="page-15-0"></span>Enabling FasTrax Hand Held Wireless LAN

The wireless LAN enables the wireless functionality of your hand held.

- 1. From the hand held desktop, using your stylus, choose the Arrow icon located in the bottom right corner of the screen.
- 2. This will open a smaller window with an option to "Turn Wireless LAN" to be either "On" or "Off".

You will want wireless LAN to be On.

If wirless LAN is already turned on, simply use your stylus to touch another section of the screen to close the window.

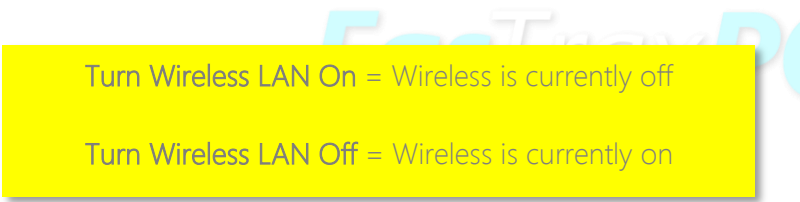

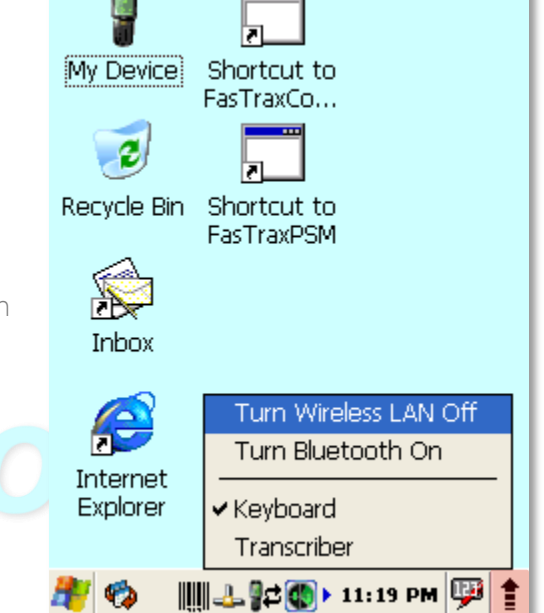

#### <span id="page-16-0"></span>FasTrax Hand Held Wireless Profiles

The wireless Profiles are used to identify the specific wireless network your hand held will connect to. These are edited and assigned via the WLAN SWC utility.

For more detailed information about wireless setup and the WLAN SWC, the Honeywell Document is available [here](http://www.honeywellaidc.com/CatalogDocuments/WLANSupp-UG.pdf)

- 1. From the hand held desktop, choose Windows Icon located in the bottom left corner of the screen.
- 2. From the new window, choose "Programs"
- 3. Choose "WLAN SWC" from the list of programs.

**FasTraxPO** 

4. This will open to the "Status" tab of the WLAN SWC utility.

> The example pictured shows a Status tab displaying the details of an existing WiFi connection.

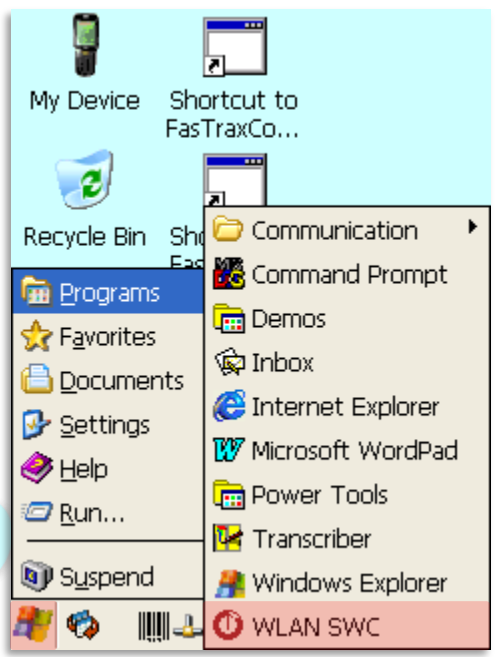

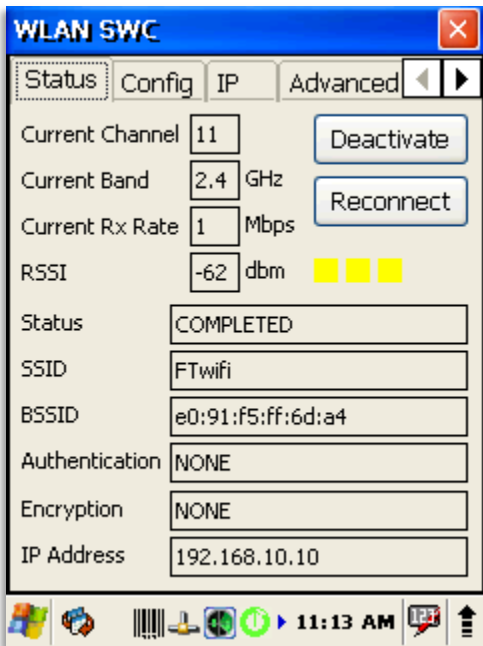

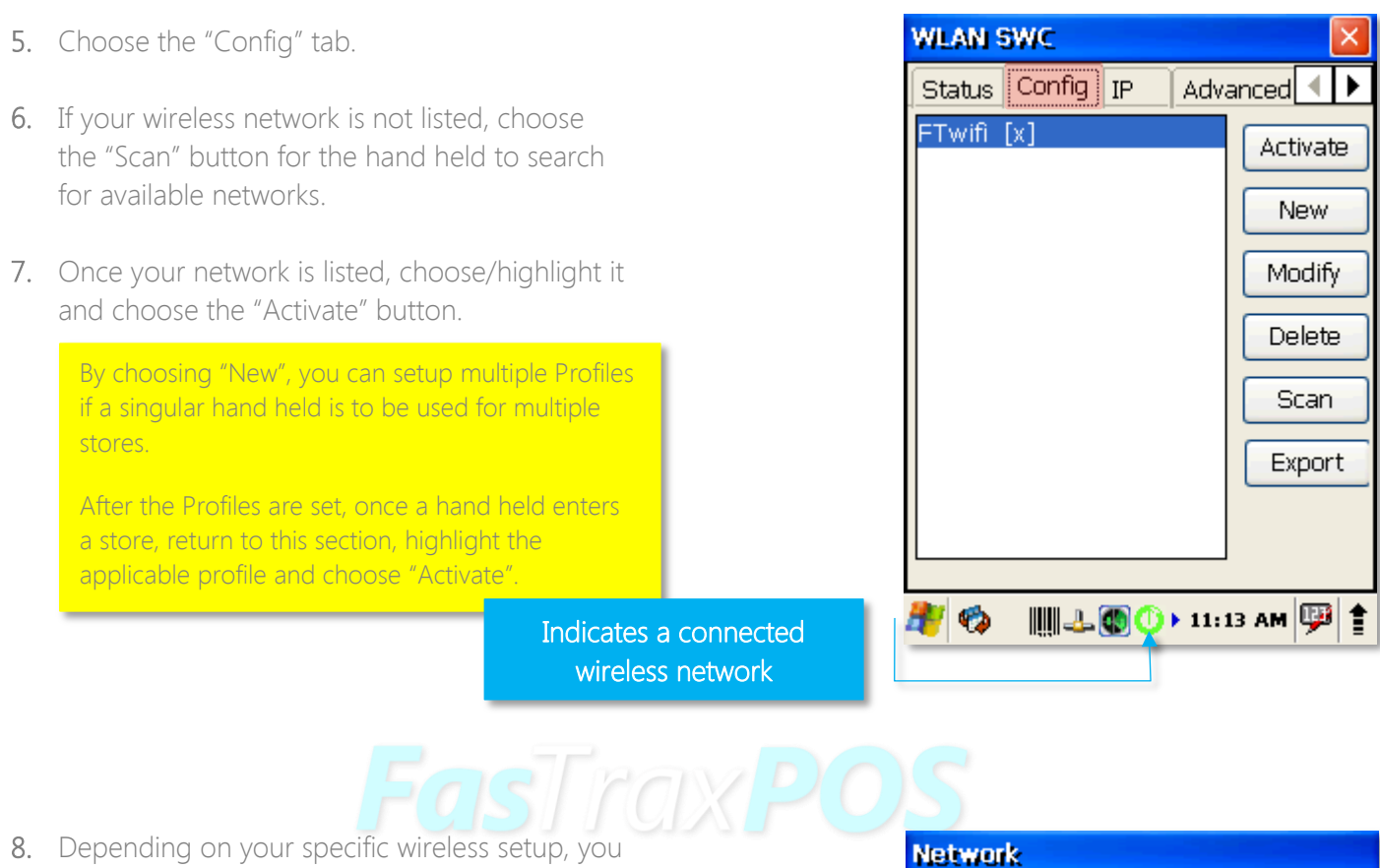

may need highlight your network then choose the "Modify" button.

Within the "Modify" section, you can input your specific wireless network settings to enable hand held connectivity.

This section does require that you know or have access to your existing wireless access point's settings.

For more details on this section, please visit:

[www.honeywellaidc.com/CatalogDocumetns/WLANSupp-UG.pdf](http://www.honeywellaidc.com/CatalogDocumetns/WLANSupp-UG.pdf)

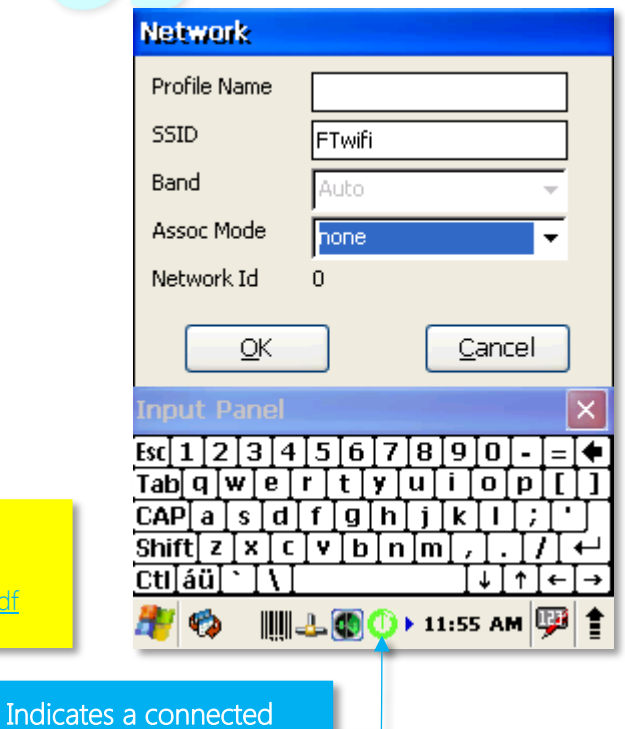

wireless network

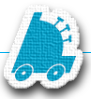

#### <span id="page-18-0"></span>FasTrax Hand Held Remote Support Software

For Support to assist you with hand held issues, they may be required to access and remote directly into your device.

There is an included software client that must be installed to enable this functionality.

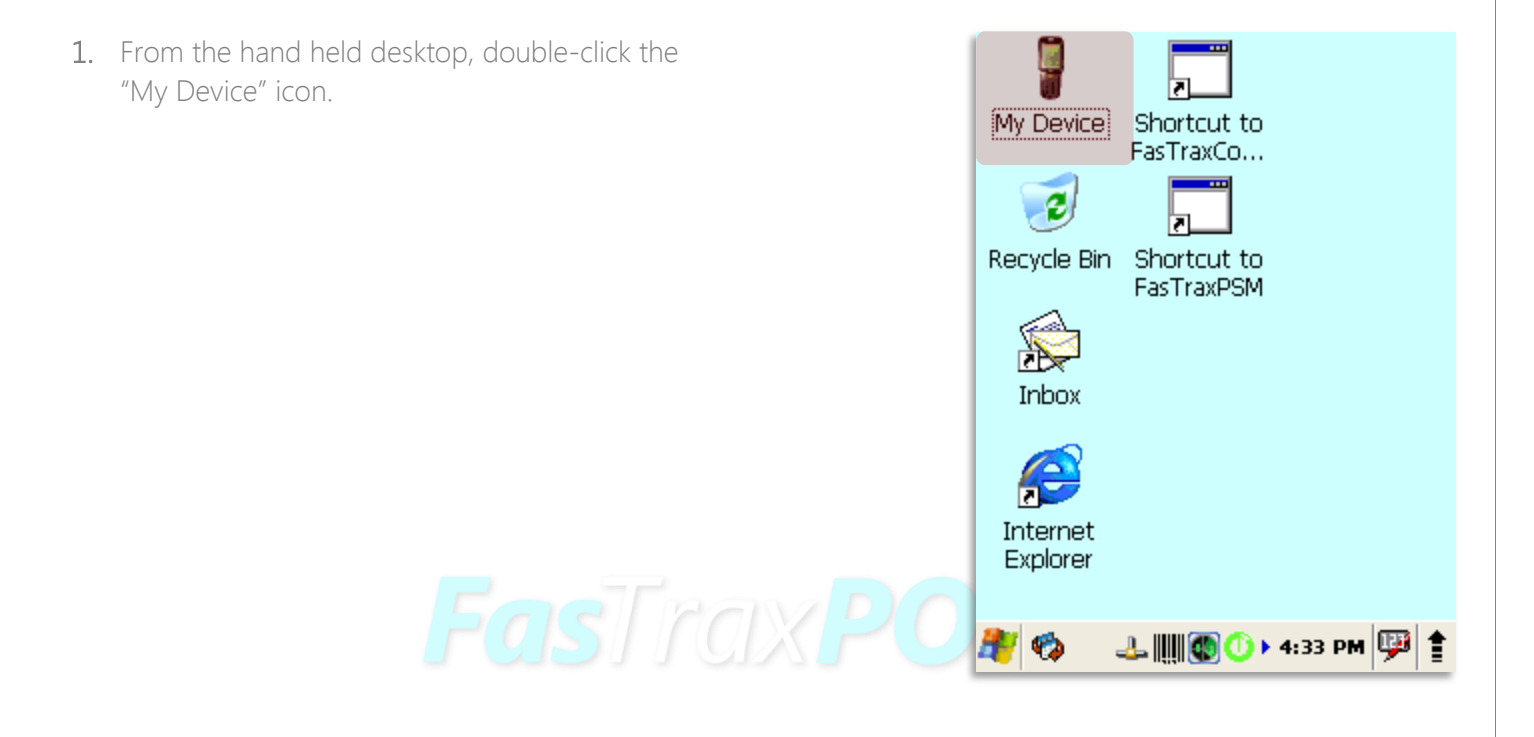

2. Double-click to open the "Program Files" folder.

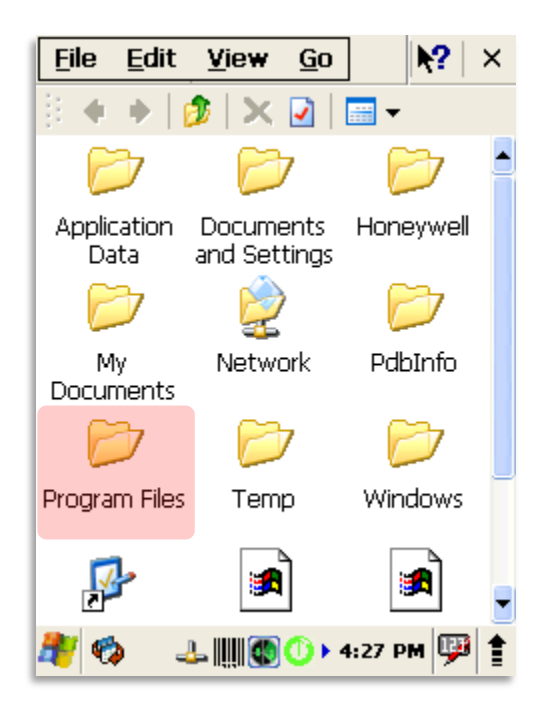

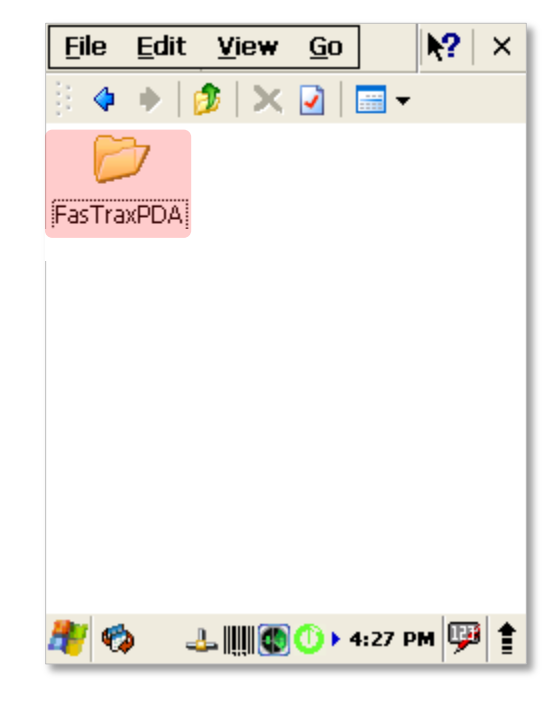

4. Scroll to find the file named "MCAgent\_19".

3. Double-click to open the "FasTraxPDA" folder.

Using your stylus, double-click the "MCAgent\_19" file.

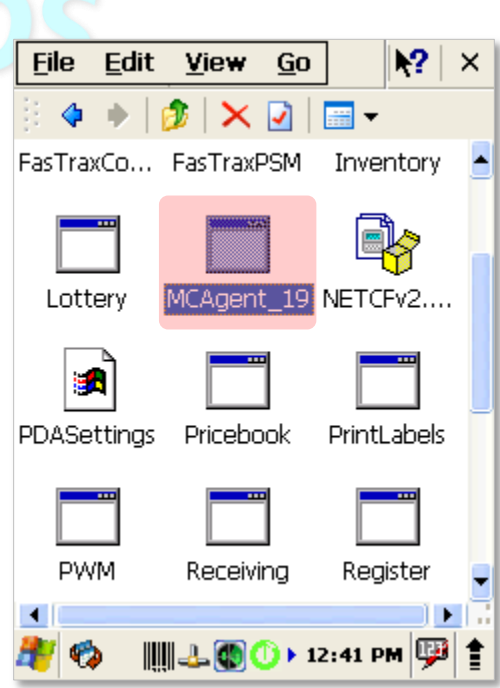

- 5. After installation is complete, you will see an icon on the taskbar for Soti/MoBi Control.
- 6. Using your stylus, touch this icon.

From the new window, choose "Configure".

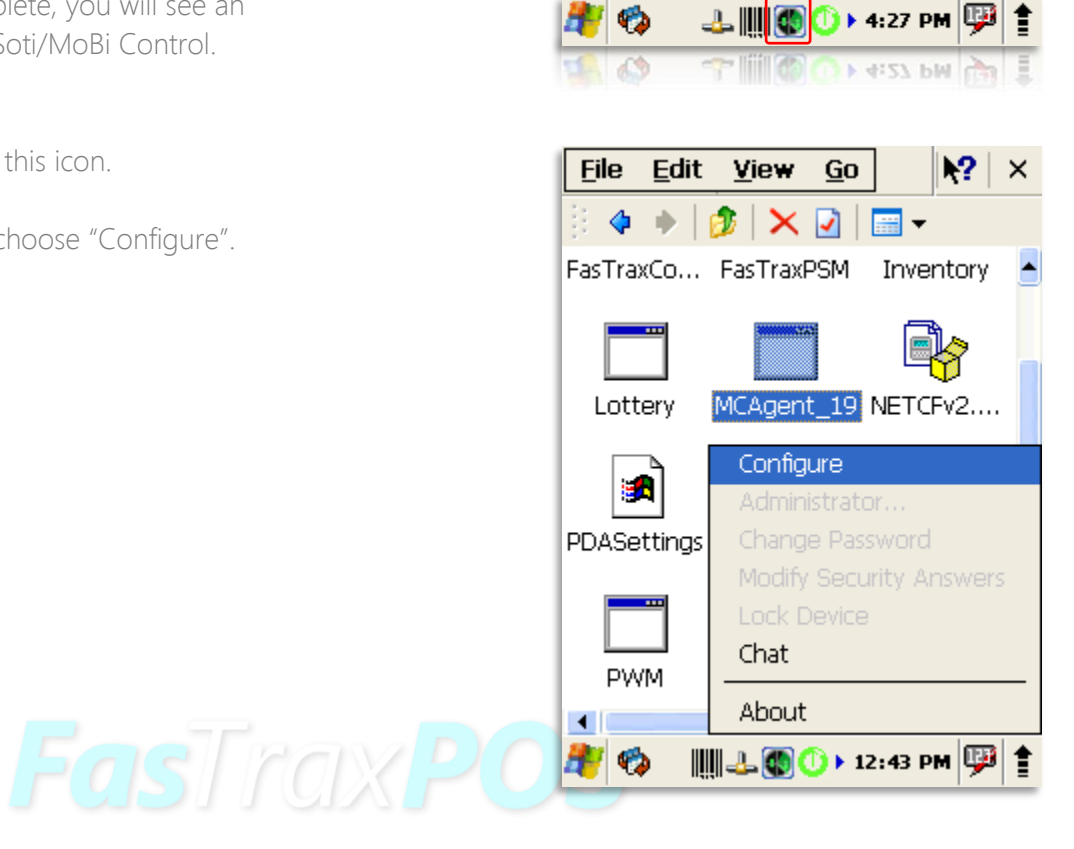

7. This will open the "Config MobiControl" window.

Enter the applicable Device Name for this hand held.

Press "OK" when complete.

Please include a business name when naming devices.

e.g. – Smoker's Choice HH1

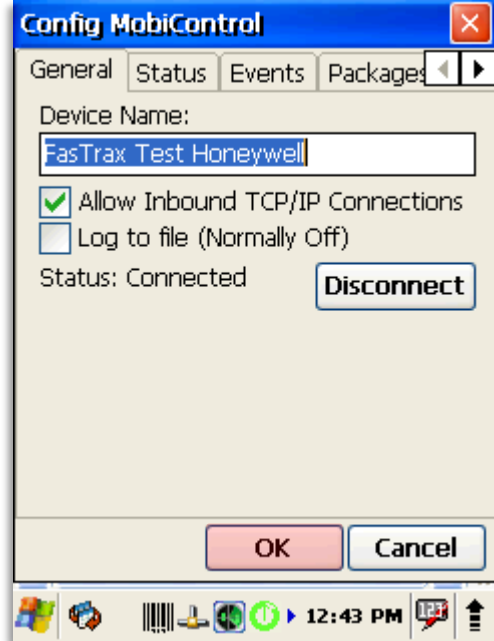

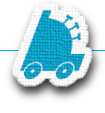

#### <span id="page-21-0"></span>FAQ

#### <span id="page-21-1"></span>Q – Where can I find the Local IP of my main FasTrax machine?

A - This is found by performing "ipconfig" in the command prompt window of the main (DB) machine

- 1. In the search/run window, enter "cmd" then press the enter button
- 2. The black, command window will open
- 3. Type "ipconfig" and press the enter button
- 4. The local IP will be displayed with the Default Gateway and DNS.

Q - Receiving an "unable to connect to server/host" error.

A - Confirm HH is connected to wireless network.

Q2 - I have confirmed my HH is connected to my wireless network, but I am still receiving "Unable to Connect to server/host" messages:

A - Confirm the "FireWall" on the main DB machine is not turned on

If FireWalls are enabled intentionally, ensure exceptions are properly set

Q3 - I have confirmed my HH is connected to my wireless network, but I am still receiving "Unable to Connect to server/host" messages.

A - In "FasTrax Configure" check and change the server/host URL to be the correct local IP for the main machine of the store.

After establishing the correct Local IP, open the "FasTrax Configure" utility on the HH. This should be on the HH Desktop or can be found the "FasTrax" folder using the HH File Explorer. Enter the correct Local IP in the section titled "Server IP Address". Choose "Update" and close the Window if applicable.